# IP Monitor Installation

**Cue iT (Premier) Cue iT (Production) Cue iT (** 

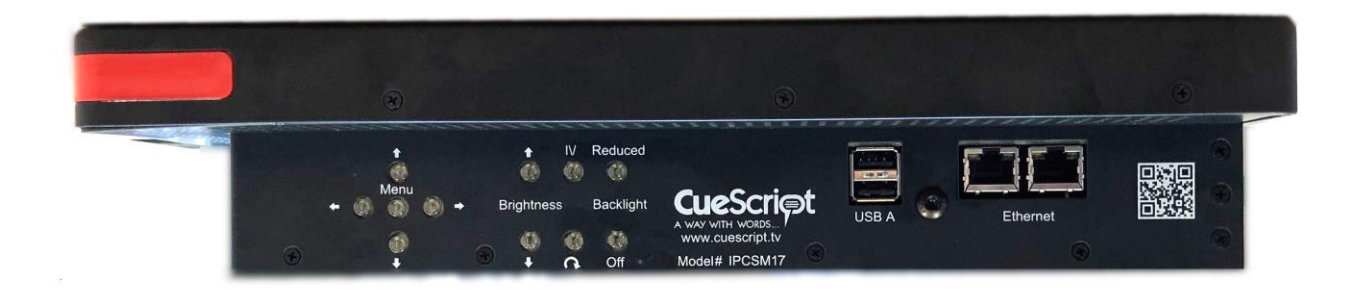

# IP Monitor Ports

#### Ethernet:

Network input / simple switch. Either port can be used as input or either port can be used as loopthrough back to a computer or controller.

#### USB A:

Allowing connection of USB keyboard to set up Monitor Network configuration via on-screen menu.

#### Other ports:

Monitor default configuration is to display IP input on its "DVI" source (default). Note that IP Monitor can display video from other inputs - refer to CSM and IPCSM monitor manual.

#### Service:

CueScript authorized repair center use only.

# Setup Diagram:

#### Standard IP Monitor Connected to Studio Network:

This is a simple setup with a standard IP Monitor and CSSC package in a studio environment. The IP Monitor can sit anywhere in the studio environment and will automatically search for CueiT software over the network.

The IP Monitor is configured with DHCP by default and will display its IP address and MAC address on when prompt is off. (To set a static IP address, please see below).

(For further setup configuration ideas please see the end of this document.)

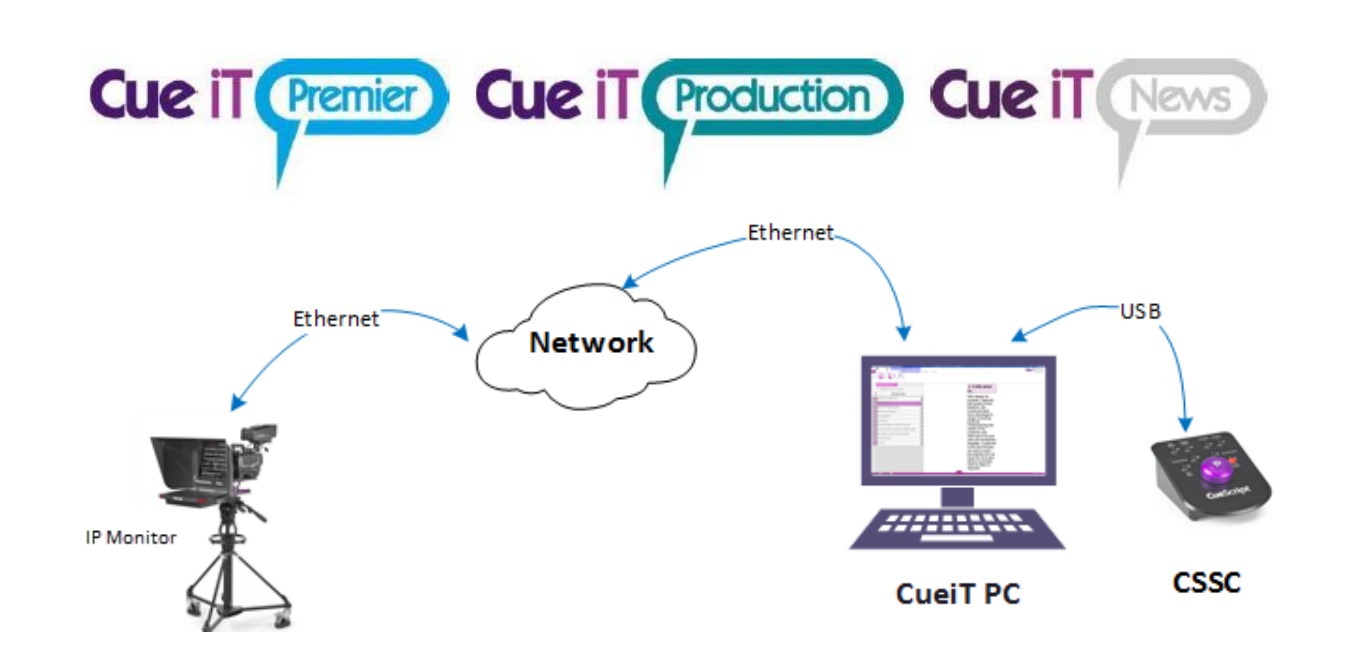

### Prompter Settings

Within CueiT software under the "Prompt" tab the following settings are available in CueiT software:

#### Prompt To

Drop down menu will display all active Prompters (IP Monitors and CueBs) on network. Checked Prompters will be controlled by CueiT, uncheck Prompters will not be controlled by CueiT. To allow CueiT to connect to any new Prompter select *"Automatically Prompt To New Prompters"*, uncheck to disable automatic connection.

#### Add

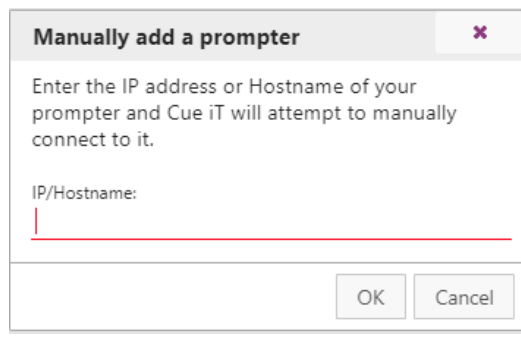

To add any Prompter not automatically recognized by CueiT, but who is active on the network. Enter the IP address. If the Prompter is found it will automatically be added as a prompter. If not please check the network connection between the CueiT computer and the Prompter.

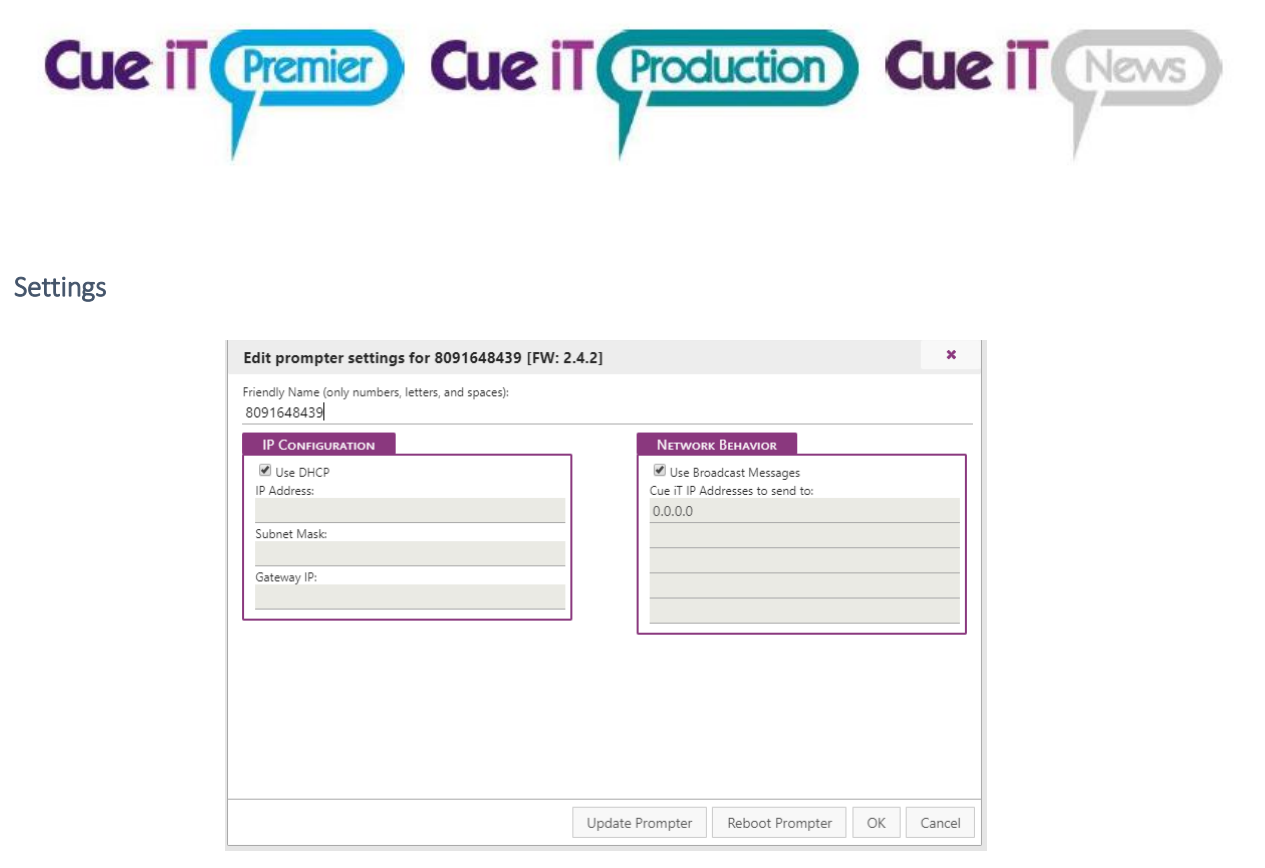

**Friendly Name:** Edit the friendly name to display on IP Monitor output.

**IP Configuration:** Enter Static IP mode with "Use DHCP" unchecked. Complete the IP Address, Subnet Mask and Gateway IP to use the IP Monitor on your network.

**Network Behavior:** Specify up to 5 IP address of PC's running CueiT with "Use Broadcast Messages" unchecked for automatic Prompter discovery.

### Setting a Static IP Address:

In order to apply static IP address to our devices you need to edit the configurations. This is done in the following way:

- 1. **Via CueiT Software and DHCP Network** Edit the Configuration settings found under Prompt Tab – Prompters Section – Settings drop-down – select the IP Monitor connected to edit.
	- $\triangleright$  If you're IP Monitor and CueiT can connect over a DHCP network temporarily, the settings will keep once applied and brought to the network that requires a static IP address.
	- $\triangleright$  If you are applying a static IP address through your network management, the MAC address is displayed on the default IP Monitor output screen.

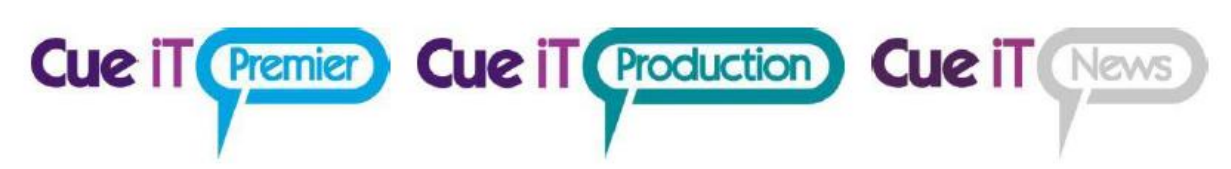

- 2. **Via on-screen menu and USB keyboard**:
- Power down IP Monitor
- Connect USB keyboard to one of two USB A ports
- Power up IP Monitor and wait until it's fully operational (30-40 seconds)
- Press F2 key on keyboard this should bring IP configuration menu
- Set up desired IP configuration using arrow keys and Enter key to edit fields
- Navigate to "Save Settings" and press Enter

## Additional IP Monitor Configurations:

#### IP Monitor Network Loop to PC:

Option if there is only one network port near IP Monitor and Computer.

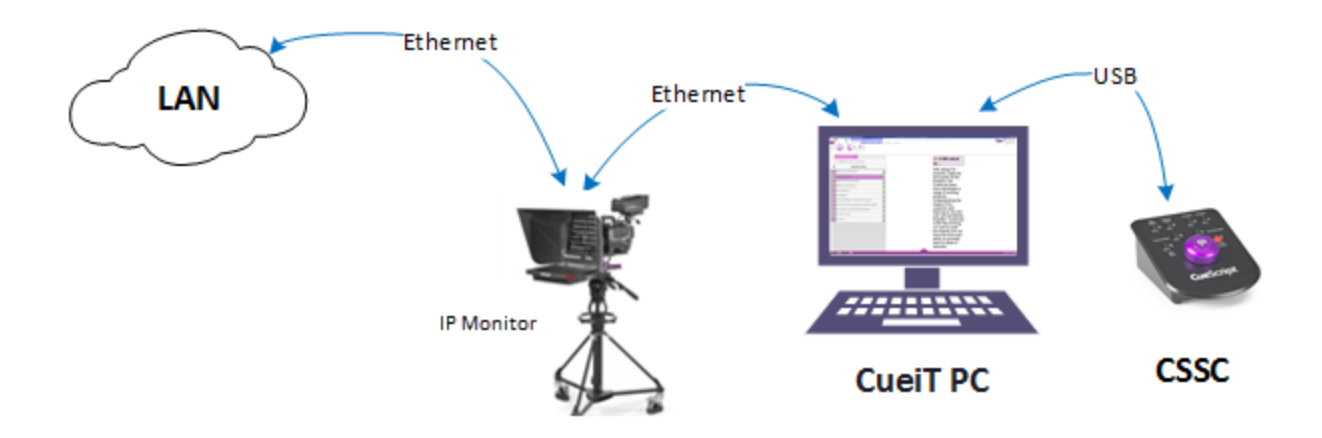

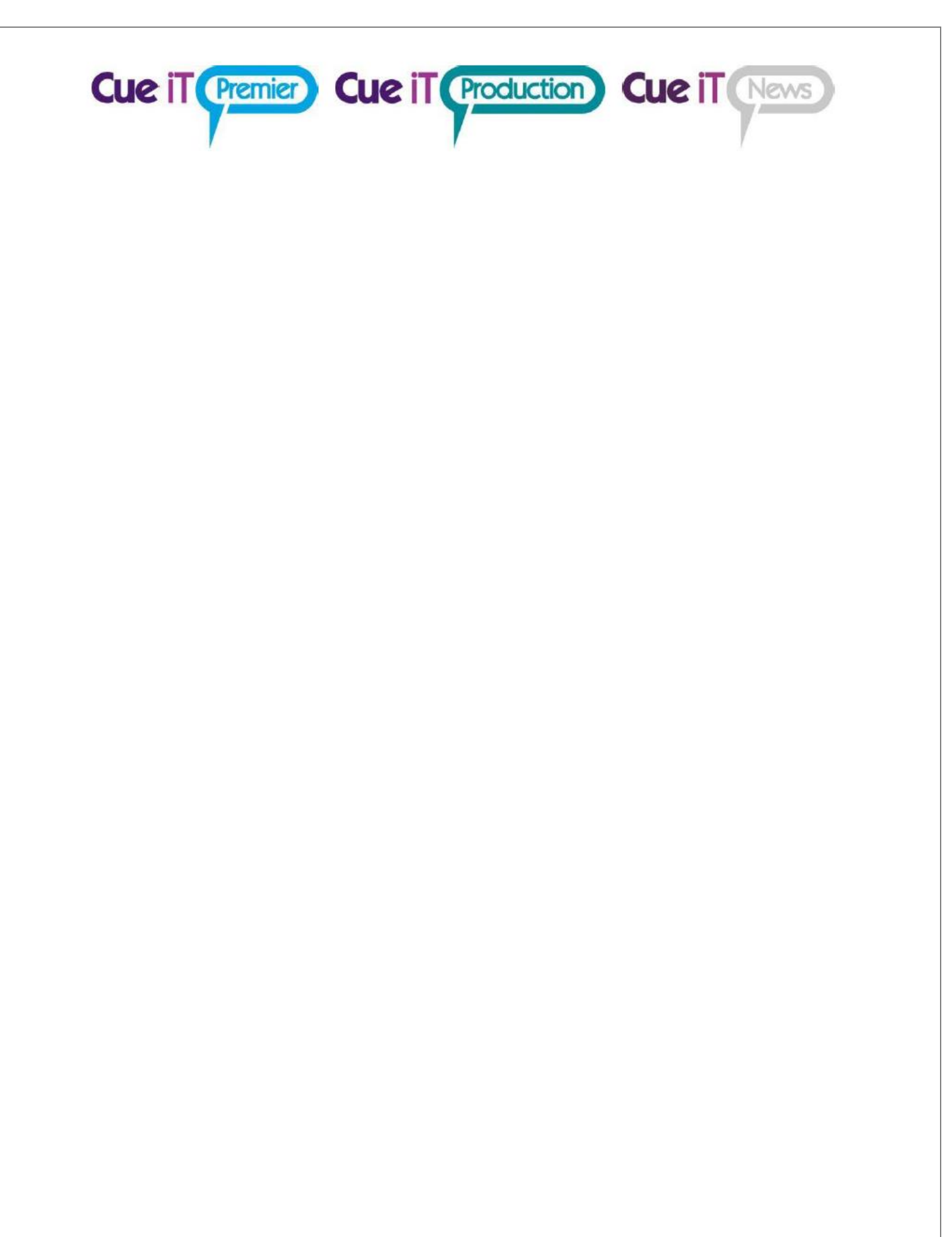